1. Login to PowerSchool at https://ps.nwarctic.org/teachers/pw.html.

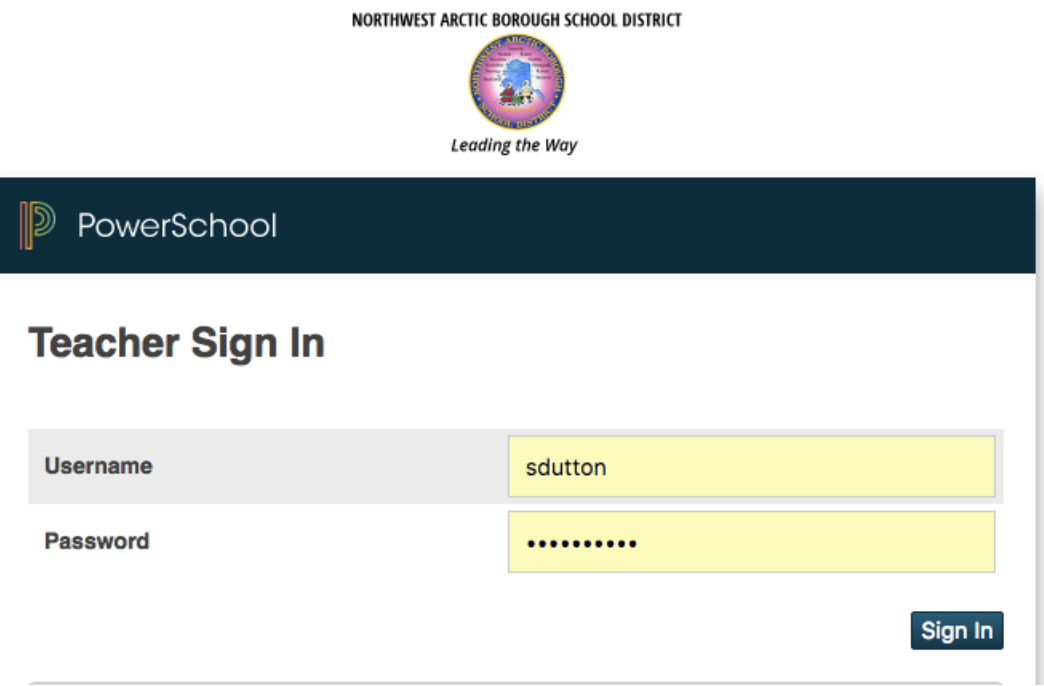

2. Click on "PowerTeacher Pro" underneath the class you are editing.

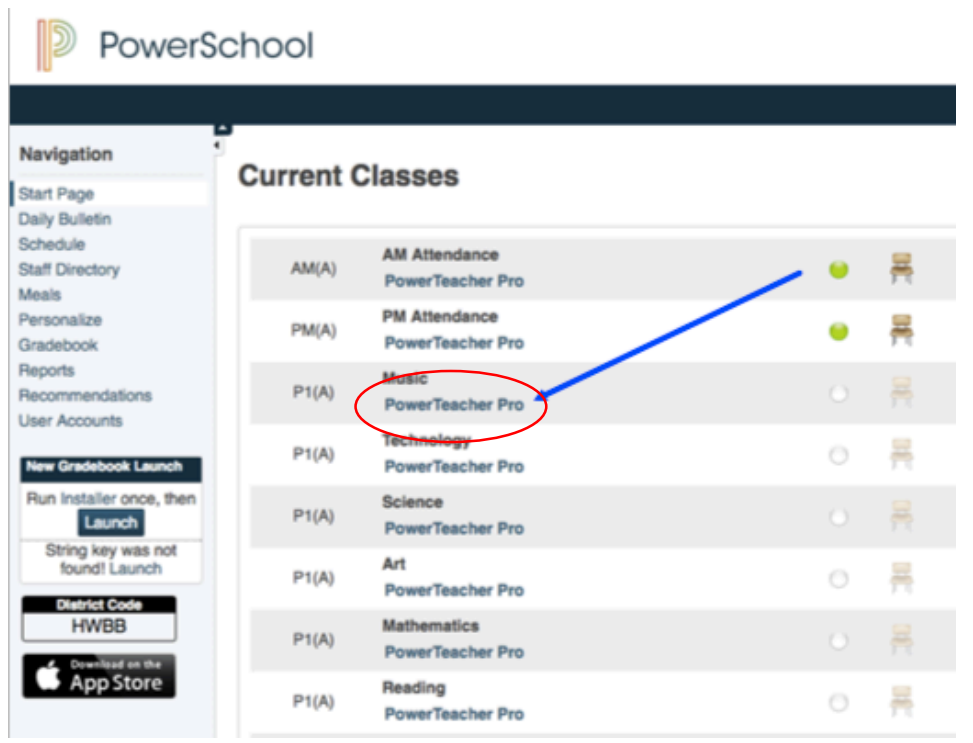

3. Click on "Settings" and then "Traditional Grade Calculations"

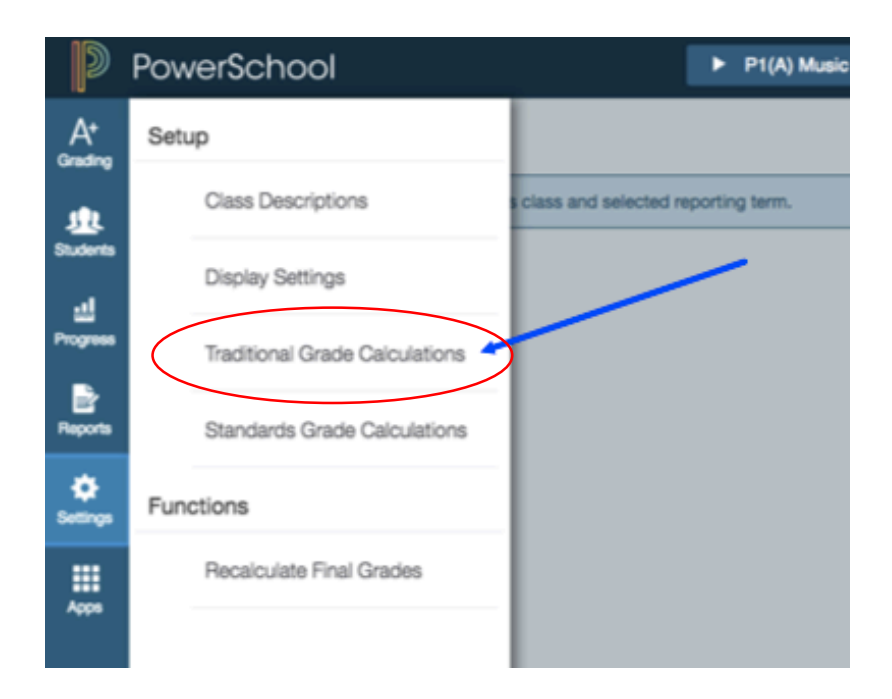

4. Click on the pencil under actions for Q1 to edit

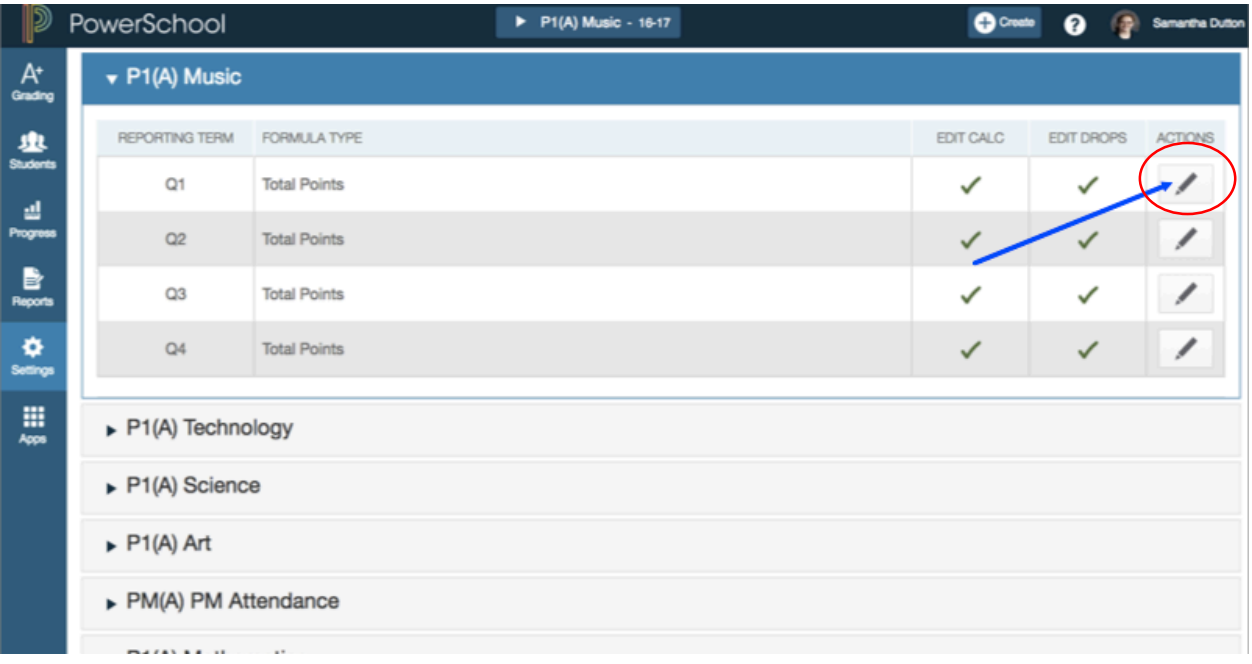

5. Change the type of grading from "Total Points" to "Category Weighting

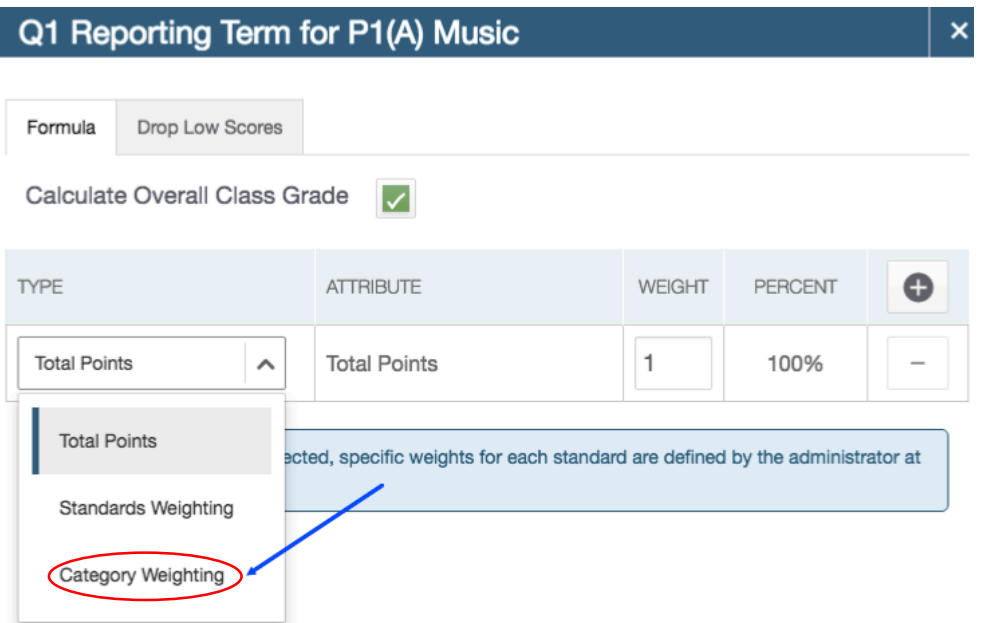

 $\overline{\phantom{a}}$ 

6. Click on the plus sign (+) to add categories \*Add the number of categories that you plan to use in grading

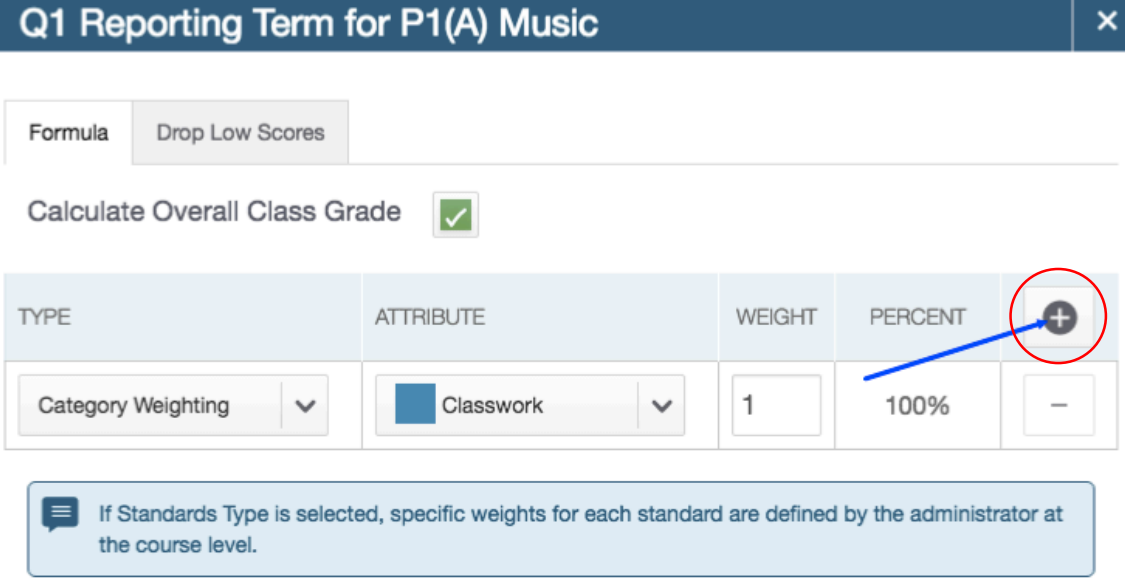

7. Change the "Total Points" to "Category Weighting"

\*You will need to change this for each category that you add

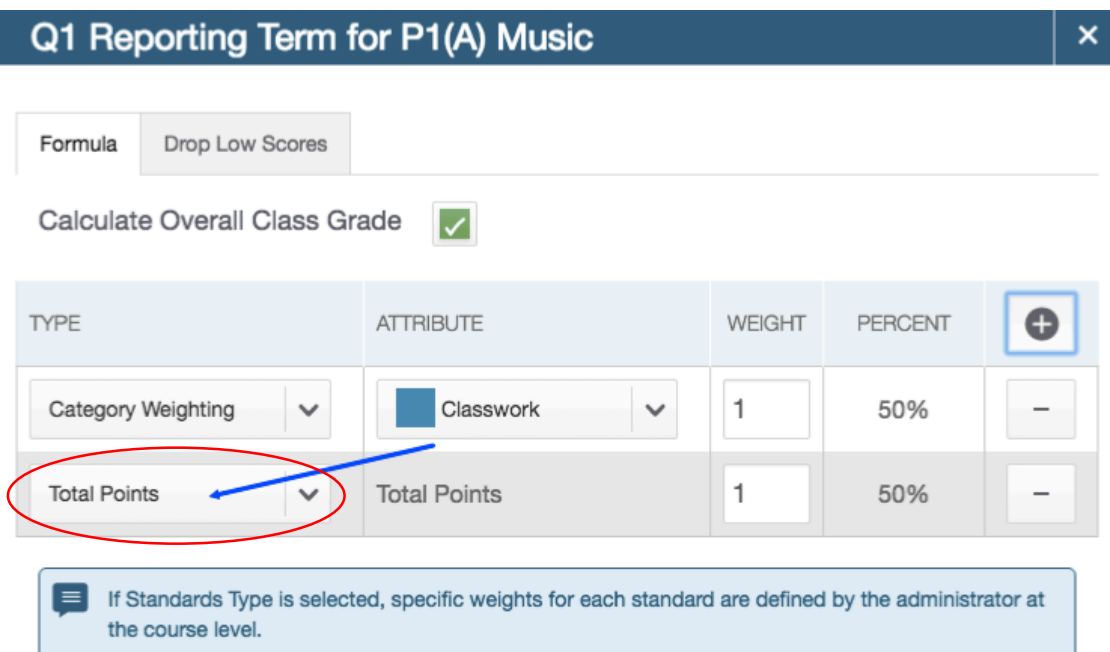

8. You can change the categories once they are added by clicking on the drop down menus

Save

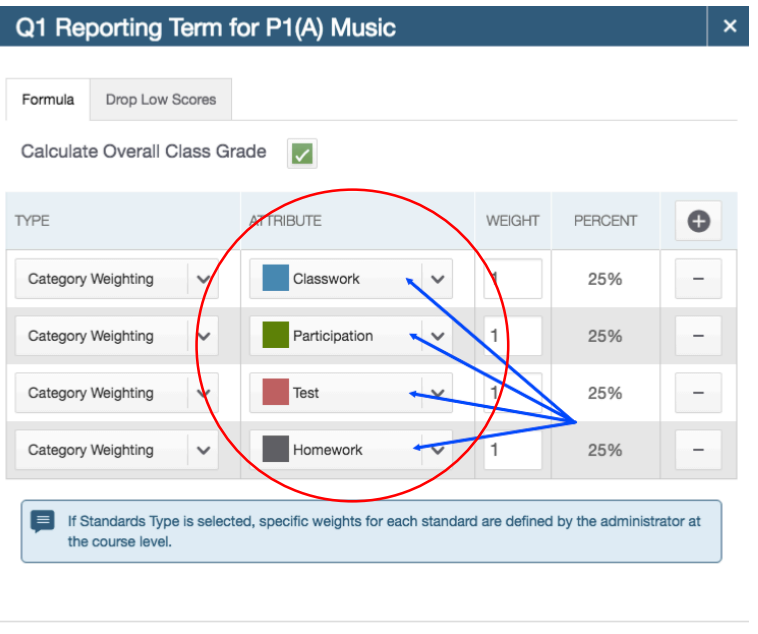

4

Save

9. Next you need to change the weights. The easiest way is to put the percentages you would like (make sure it equals 100%  $\circledcirc$ ).

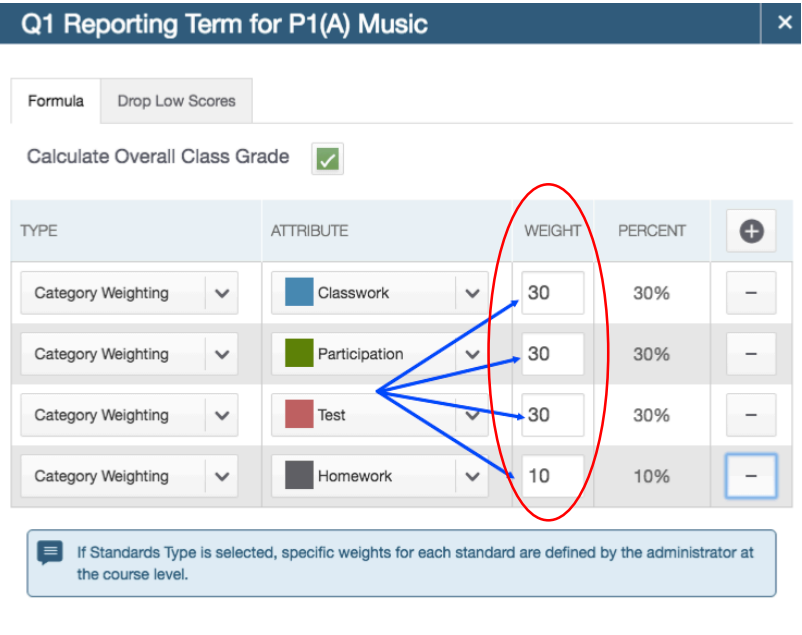

#### 10. MAKE SURE YOU PRESS "SAVE"!!!

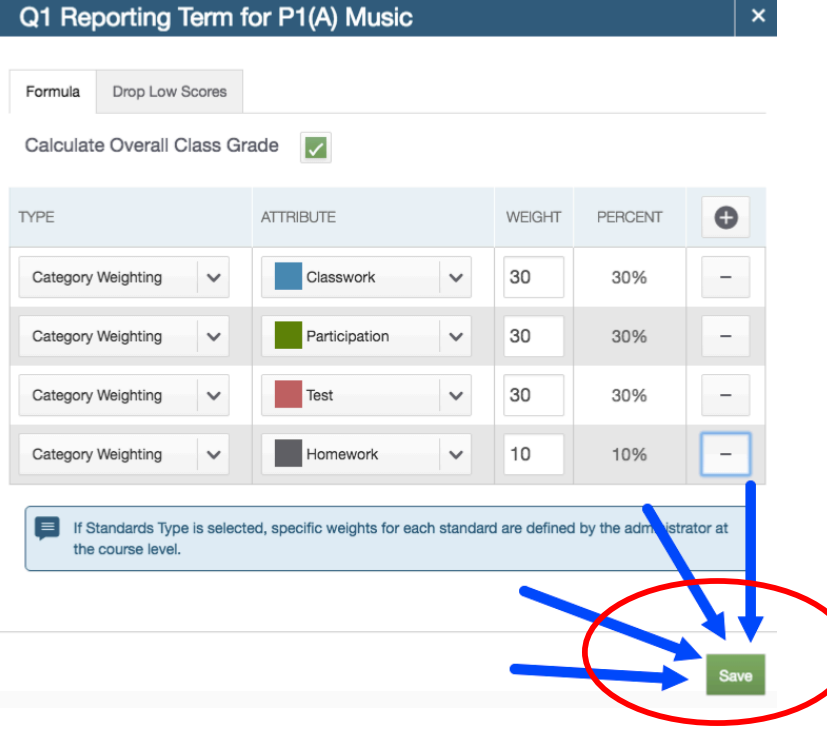

11. Here's the tough part: you will have to do this for all four quarters and for <u>all classes</u> in which you would like to weight your grades

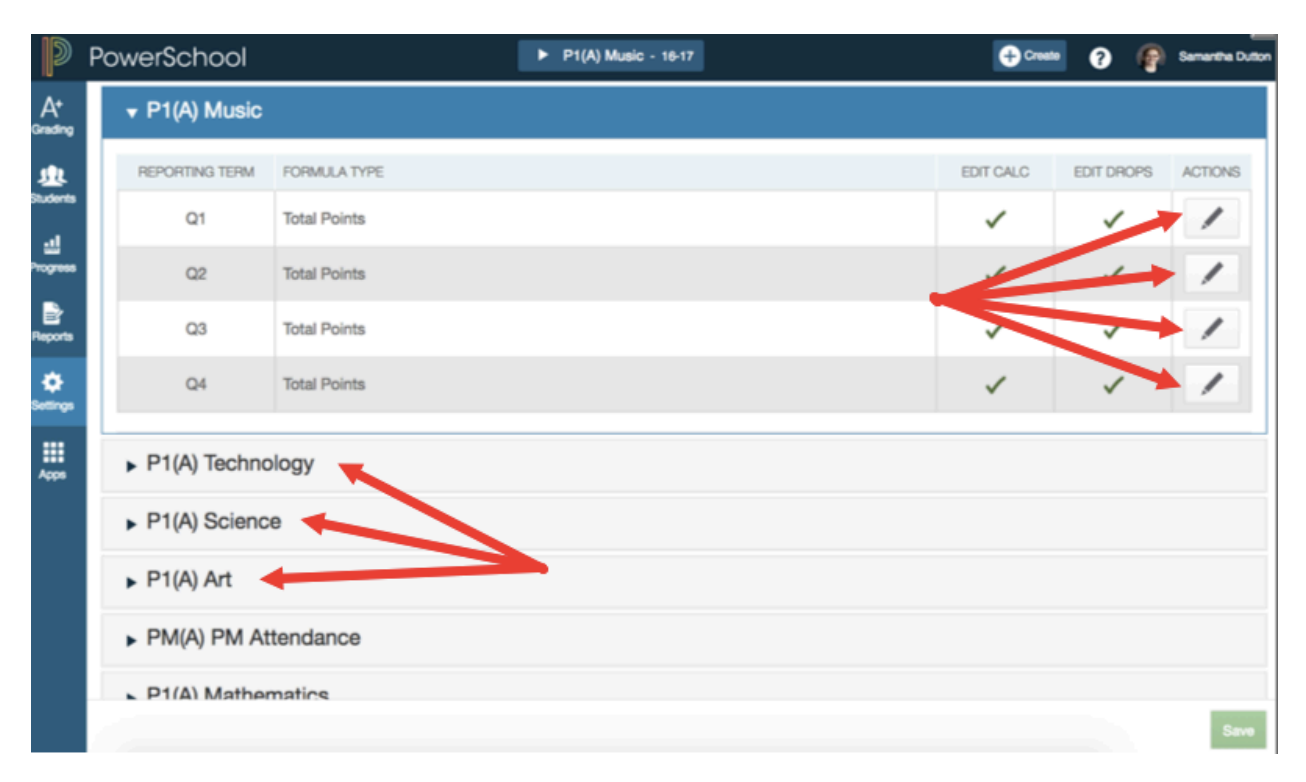